# 第6章 シフト申請画面

### 6-1 シフト申請画面

#### メニューより**[勤怠]>[シフト申請]**をクリックし、**勤怠対象選択**画面を表示します。

対象年月を設定し pss をクリックすると、契約 No、シフト対象期間、派遣先会社名、就業先事業所、 就業先部署が表示されます。表示された勤怠情報をクリックし、**シフト⼊⼒**ボタンをクリックします。 ※初期表示では、ログインした年月の勤怠情報が表示されます。前月分の勤怠の承認申請や変更を行う場合、

過去の勤怠状況を閲覧する場合は、**対象年月**に年月を指定し、 25 をクリックしてください。

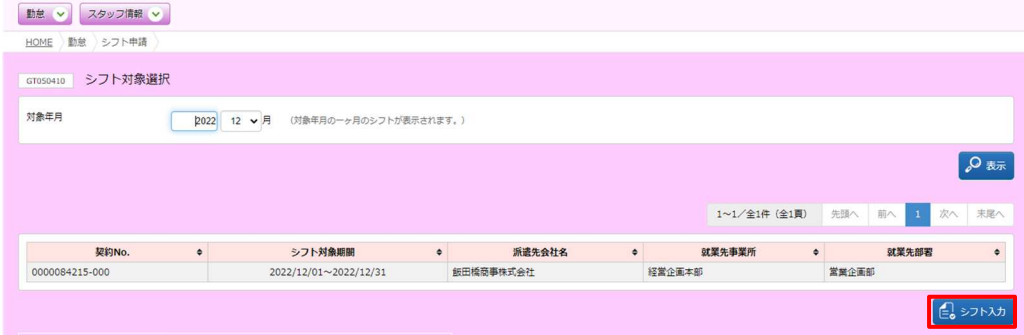

※**シフト申請**メニューが表示されていない場合、シフト申請の対象でない可能性があります。

※**「対象の契約データがありません」**メッセージが表示された場合、契約の処理が完了していない可能性が あります。所属している派遣会社へ問合せてください。

### **シフト申請**画面が表示されます。

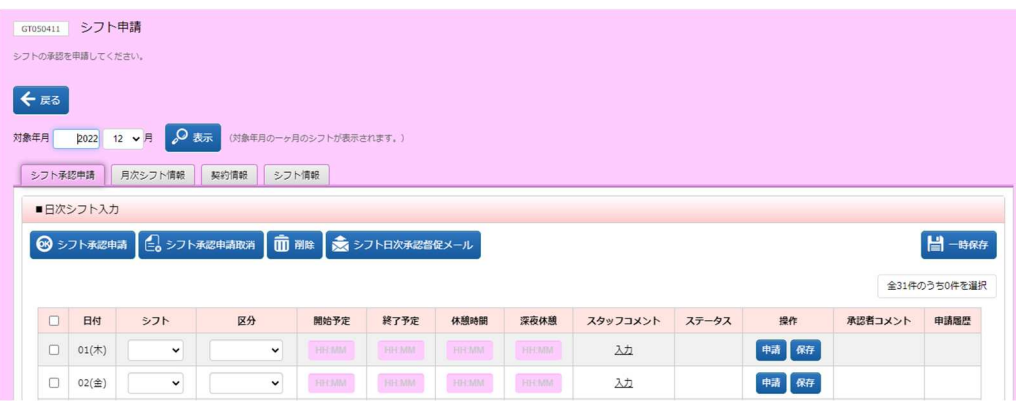

#### ■ 対象年月

画面左上に**対象年⽉**が表示されます。シフト申請を⾏う対象年⽉を指定し**表示**ボタンをクリックすることで、 対象の**シフト申請**画面を表示します。

※契約をまたがる勤怠を表示する場合は、**勤怠対象選択**画面へ戻り、対象年月を指定して表示します。

例: 契約 No.0000000000-000 2022/10/1~2022/12/31

契約 No.0000000000-001 2023/1/1~2023/3/31 のような契約が存在した場合。 **シフト申請**画面で 2022 年 12 ⽉の勤怠情報を表示した状態で、対象年⽉を 2023 年 1 ⽉に変更し、 表示ボタンをクリックすると「対象のデータが表示されません」というメッセージが表示されます。 **対象選択**画面へ戻り、対象年⽉を 2023 年 1 ⽉に指定し直し表示してください。

### 6-1 シフト申請画面

### ■ シフト承認申請タブ

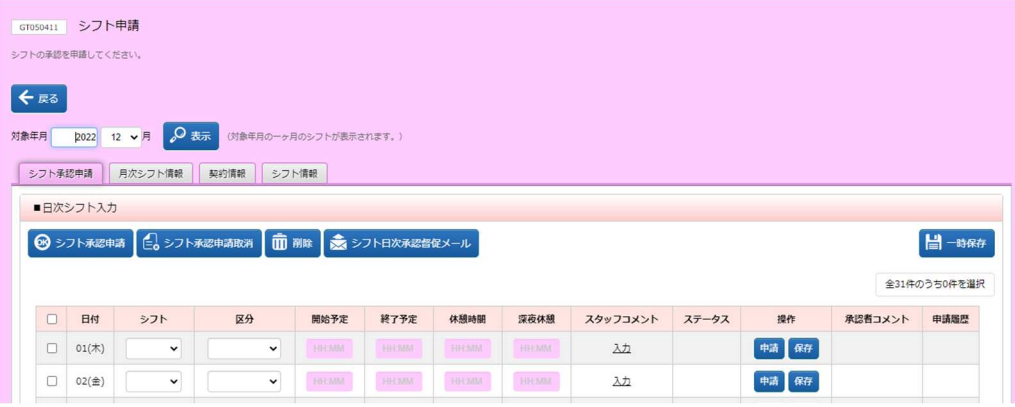

### ■ 日次シフト入力

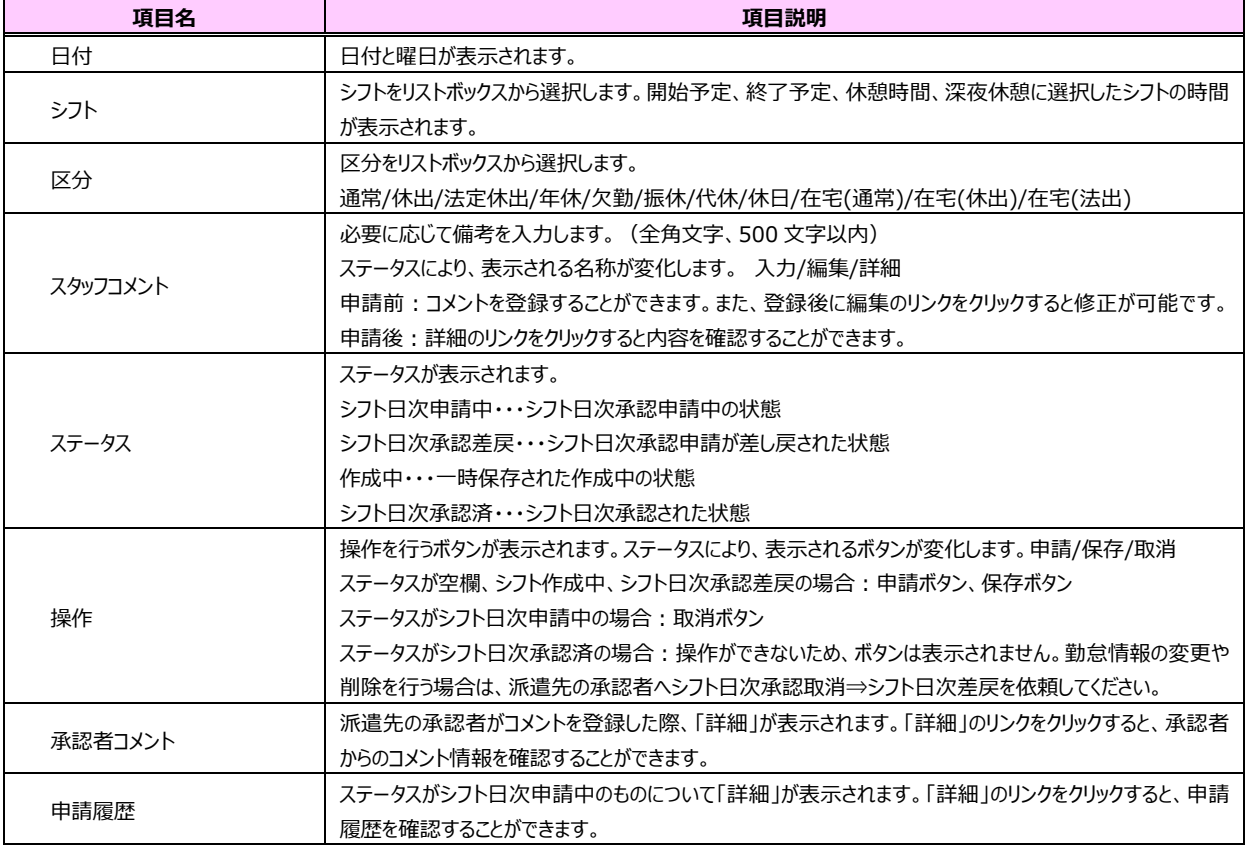

**シフト承認申請**タブ内上部には以下のボタンが表示されます。

操作を行いたい日付の左側チェックボックスにチェックを入れてクリックすると一括して操作が可能です。

**シフト承認申請**ボタン・・・入力した勤怠の日次承認申請を一括して行います。

**シフト申請取消**ボタン・・・ステータスが「シフト日次申請中」となっているシフト承認申請を一括して取り消します。

**削除**ボタン・・・ステータスが「作成中」または「日次承認差戻」となっている勤怠を一括して削除します。

**シフト日次承認督促メール**ボタン・・・契約情報タブの指揮命令者へシフト日次承認依頼メールを送信します。

**一時保存**ボタン・・・⼊⼒したシフト情報を一括して保存します。

### 6-1 シフト申請画面

### ■月次シフト申請タブ

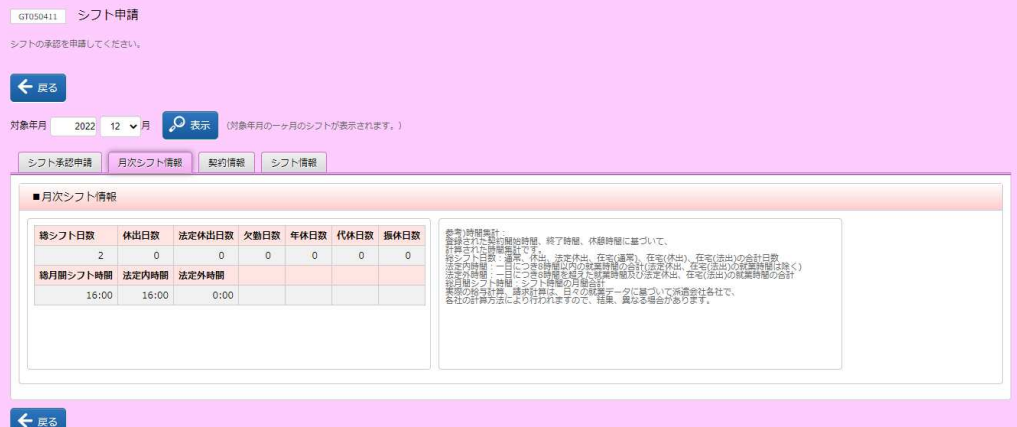

#### ■ 月次シフト情報

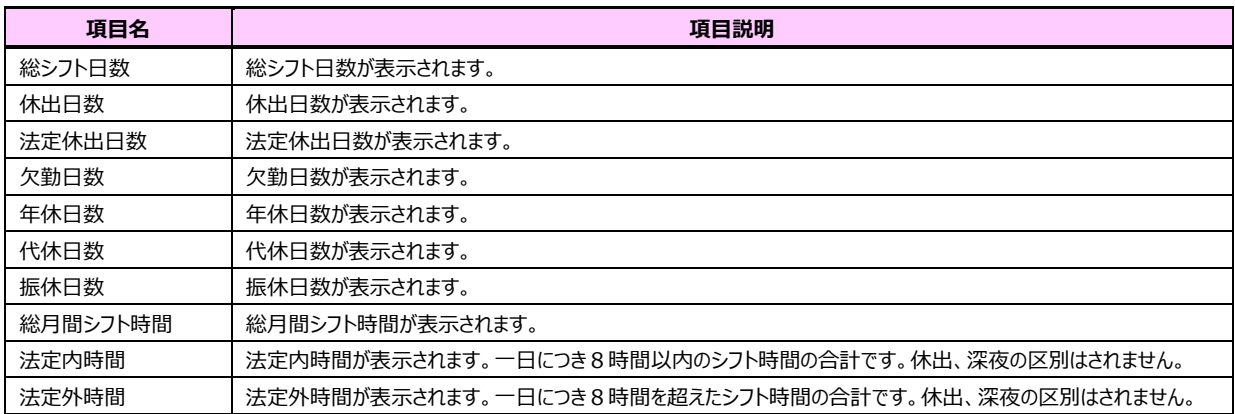

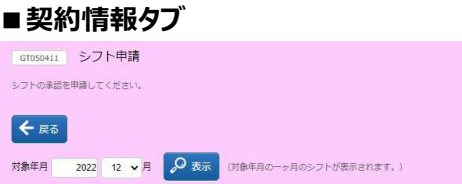

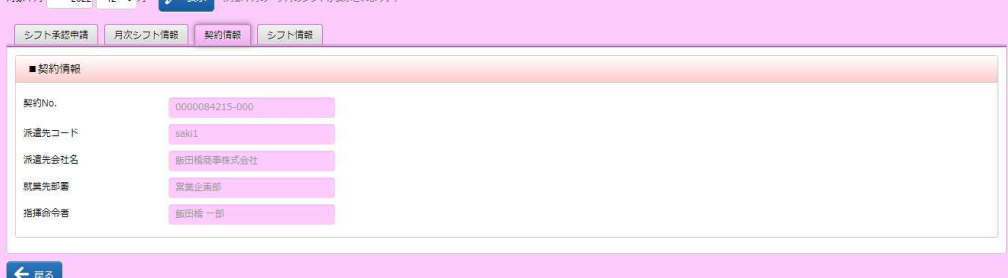

### **■契約情報**

契約 No.、派遣先コード、派遣先会社名、就業先部署、指揮命令者が表示されます。

## 6-1 シフト申請画面

### ■ シフト情報タブ

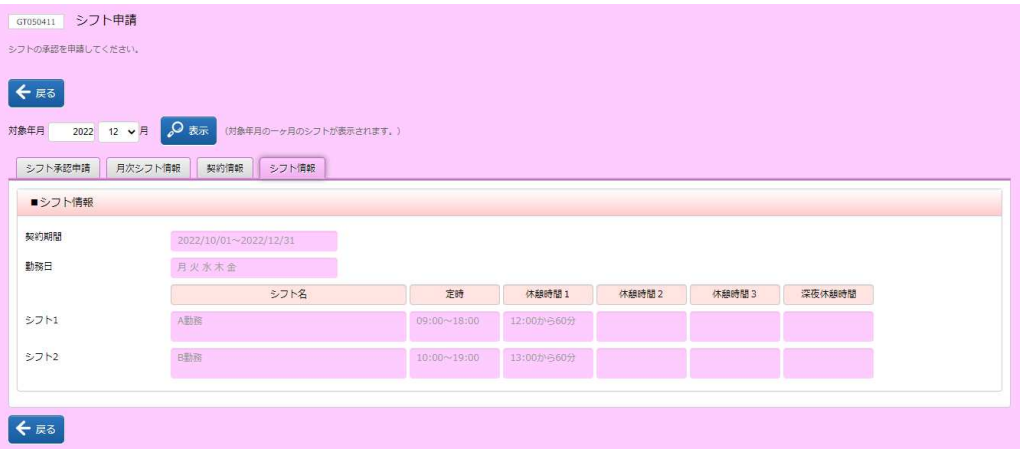

### **■シフト情報**

契約期間、勤務日、シフト1~4とそれぞれの定時、休憩時間1〜3、深夜休憩時間が表示されます。